# SPA8000電話アダプタのネットワークアドレス 変換(NAT)設定

### 目的 T

ネットワークアドレス変換(NAT)機能は、内部プライベートIPアドレスと外部パブリック IPアドレス間の変換に役立ちます。また、NATはホストの元のIPアドレスを隠し、セキュリ ティを強化します。さらに、NATは、組織のパブリックIPアドレスを保持するのに役立ちま す。このドキュメントの目的は、SPA8000電話アダプタでNATを設定する方法を説明する ことです。

## 該当するデバイス Ī

• SPA8000アナログ電話アダプタ

#### [Software Version] Ì

● 6.1.12

# NAT設定の設定

ステップ1:管理者としてWeb構成ユーティリティにログインし、[Advanced] > [Voice] > [L1-L8]を選択します。[Line]ページが開きます。

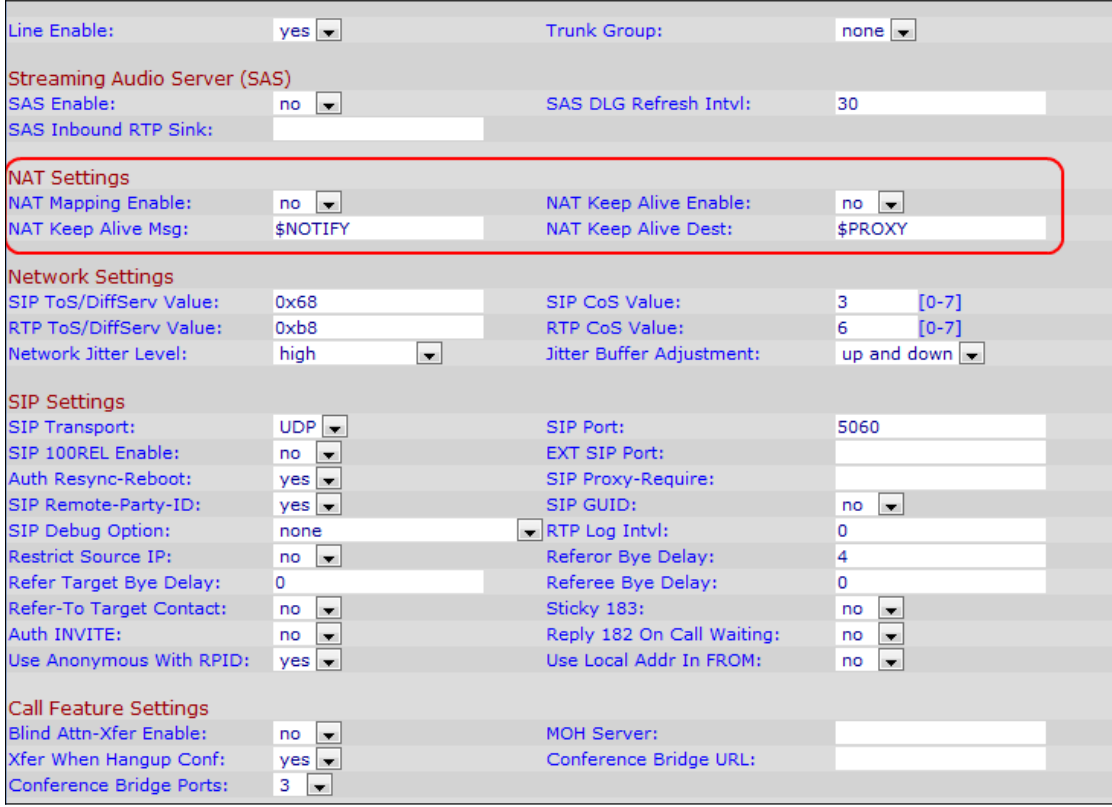

ステップ2:[Line Enable]ドロップダウンリストから[yes]を選択し、NAT設定用の回線を有効 にします。

ステップ3:[NAT Mapping Enable]ドロップダウンリストから[yes] を選択し、SIPメッセージ で外部にマッピングされたIPアドレスとSIP/RTPポートを使用します。デフォルト値は [No]です。

ステップ4:[NAT Keep Alive Enable]ドロップダウンリストから[yes]を選択し、設定されてい るNAT設定キープアライブメッセージを保存します。キープアライブメッセージは、2つの 通信デバイス間のリンクが切断されるのを防ぐデバイスから配信されるメッセージです。デ フォルト値はnoです。

ステップ5:[NAT Keep Alive Msg]フィールドに、現在のNATマッピングを維持するために定 期的に送信するキープアライブメッセージを入力します。このフィールドの値が \$NOTIFYの場合、通知メッセージが送信されます。値が\$REGISTERの場合、連絡先のない 登録メッセージが送信されます。デフォルト値は\$NOTIFYです。

ステップ6:[NAT Keep Alive Dest]フィールドに、NATキープアライブメッセージを受信する 宛先を入力します。値が\$PROXYの場合、NATキープアライブメッセージは現在のプロキシ サーバまたは発信プロキシサーバに送信されます。デフォルト値は\$PROXYです。

ステップ7:[Submit All Changes]をクリックして、設定を保存します。